# **My EGSA** 8 Steps  $\mathbb{Z}$

#### **STEP 1**

# **Click My Profile.**

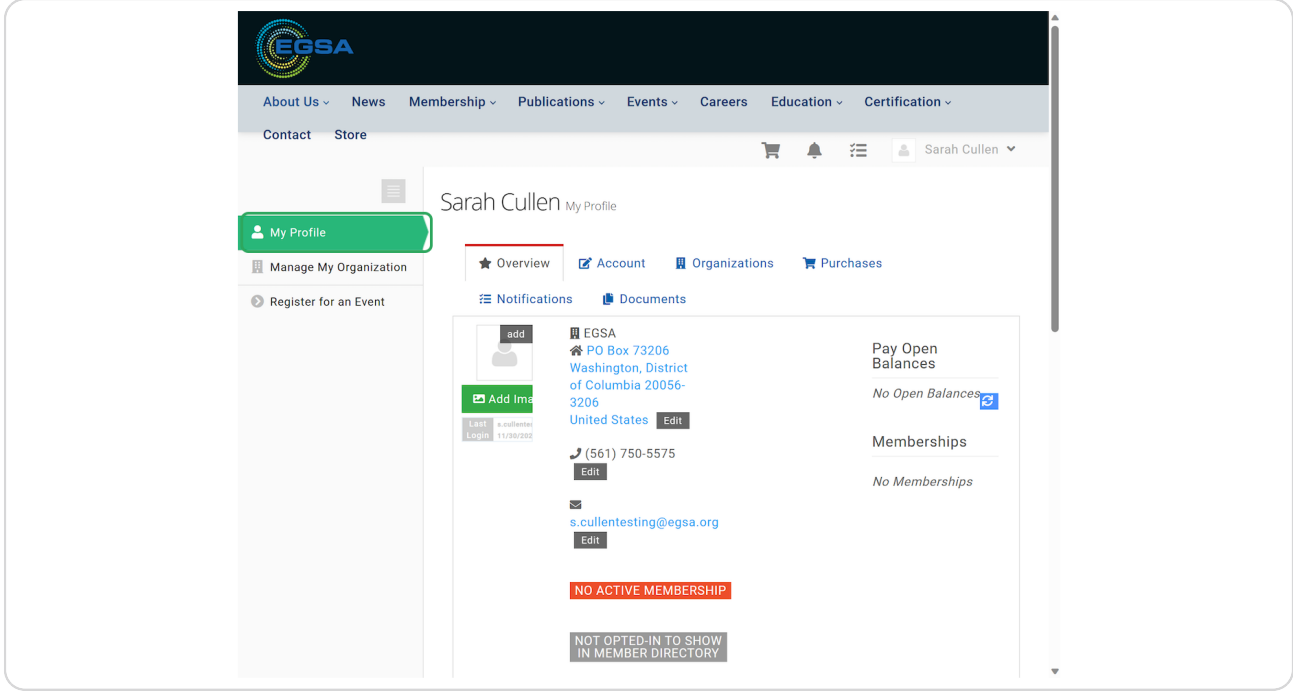

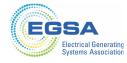

### STEP<sub>2</sub>

To make changes, click the "Account" tab.

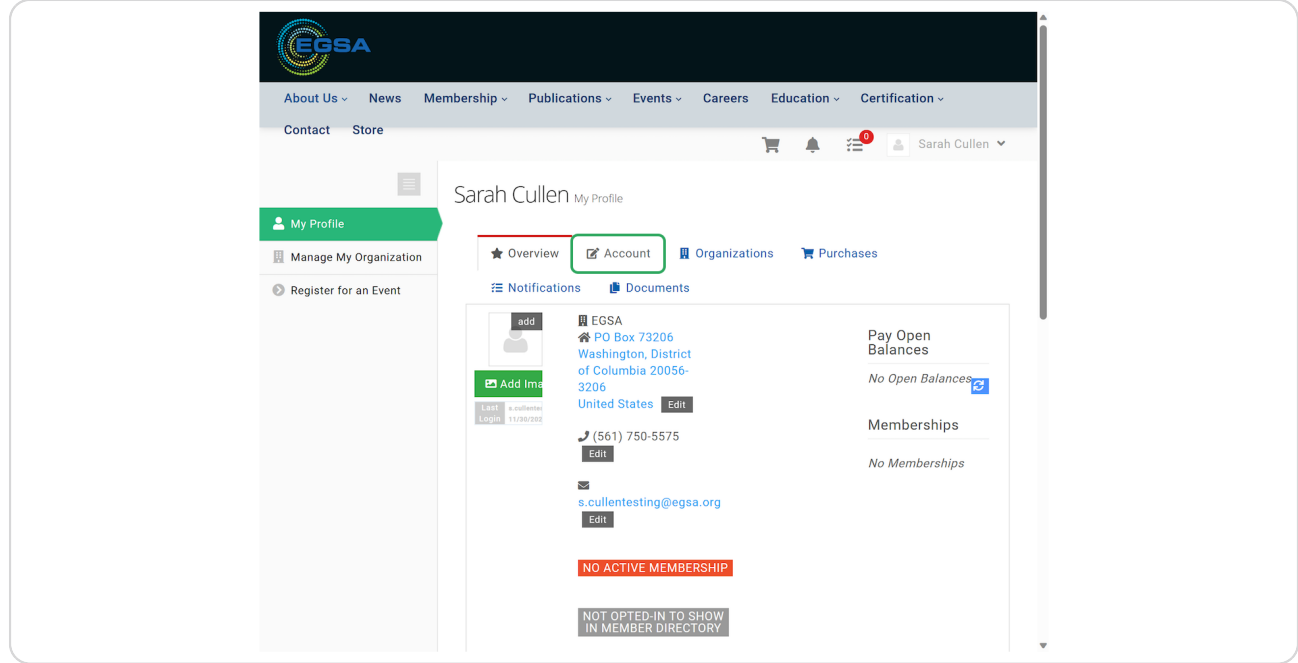

#### STEP 3

# Make changes on the "Personal Info" tab.

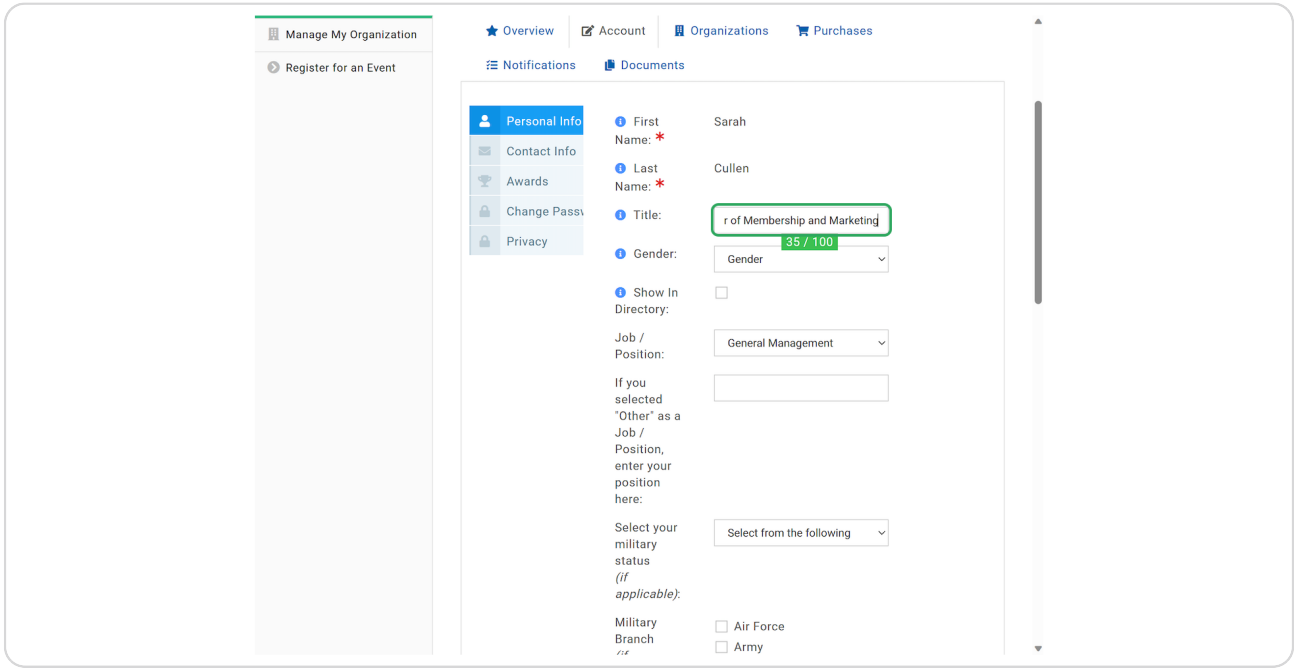

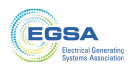

#### STEP 4

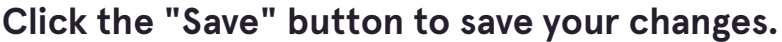

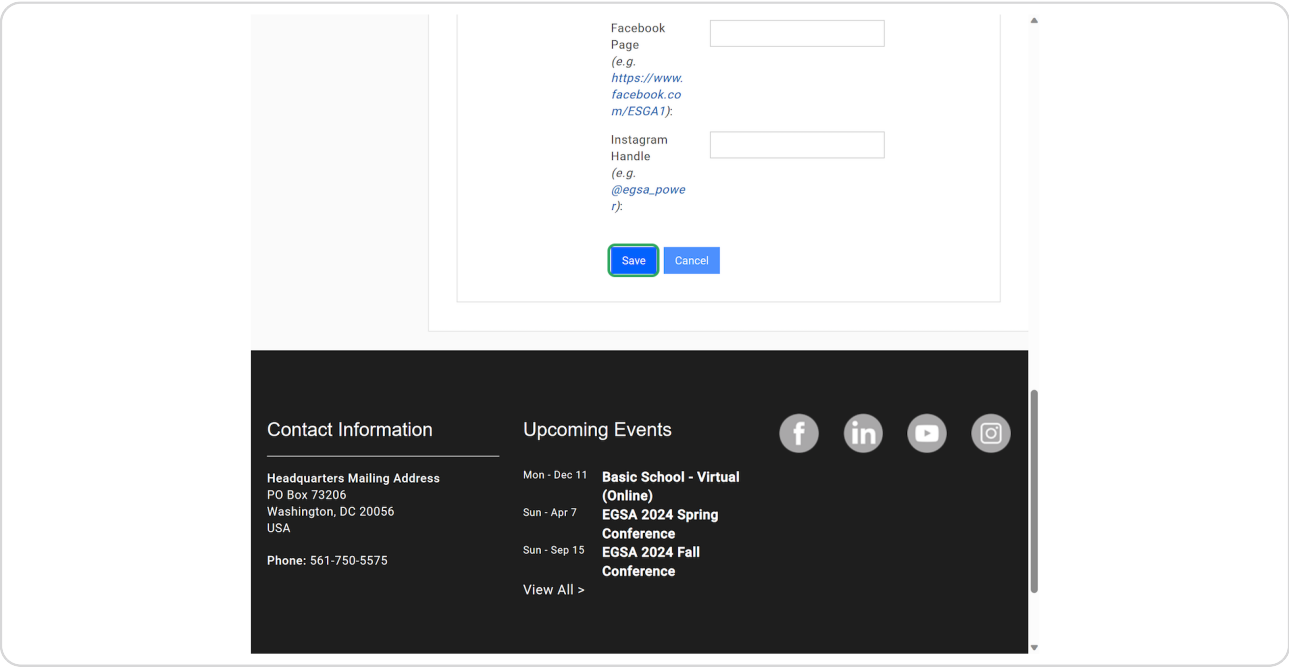

#### STEP 5

## To Click Contact Info.

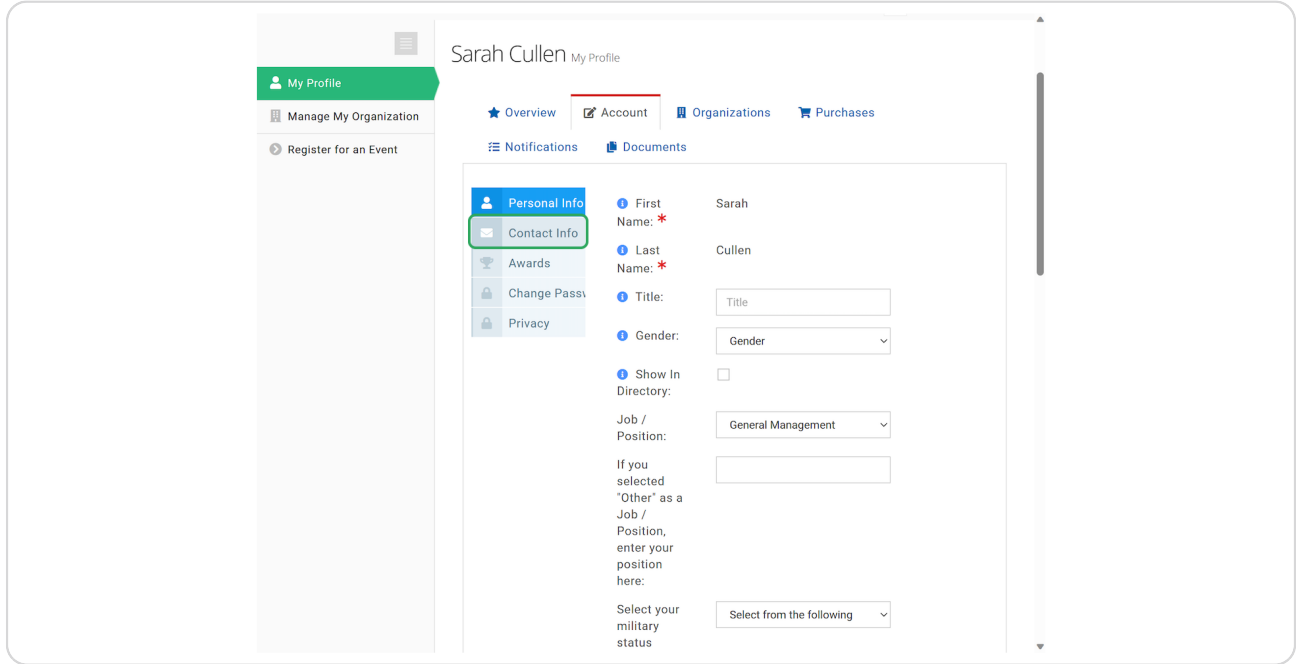

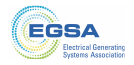

**STEP d**

## **Modify your contact information.**

Use the "Addresses", "Phone Numbers", and "Email Addresses" tabs to modify your contact information.

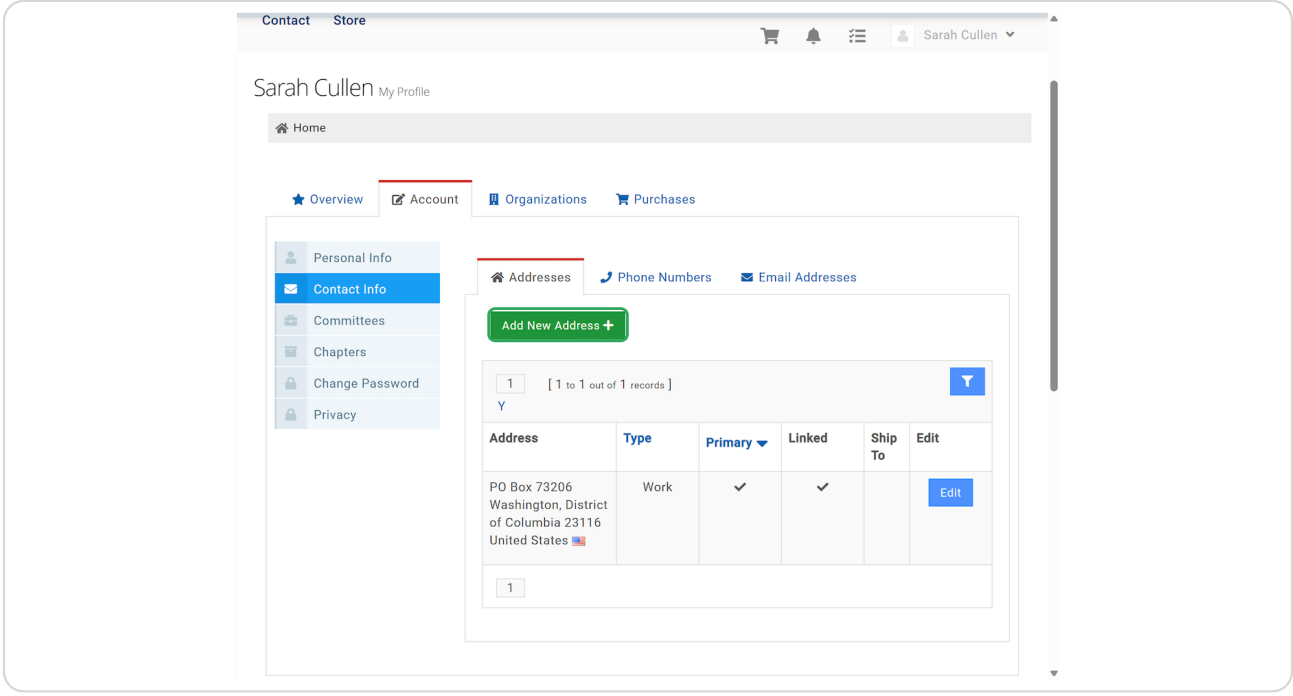

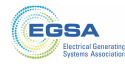

#### **STEP 7**

If you want your contact information to display in the Individual Member **Directory, check "Show in Directory".** 

The same steps are used to modify phone numbers and email addresses.

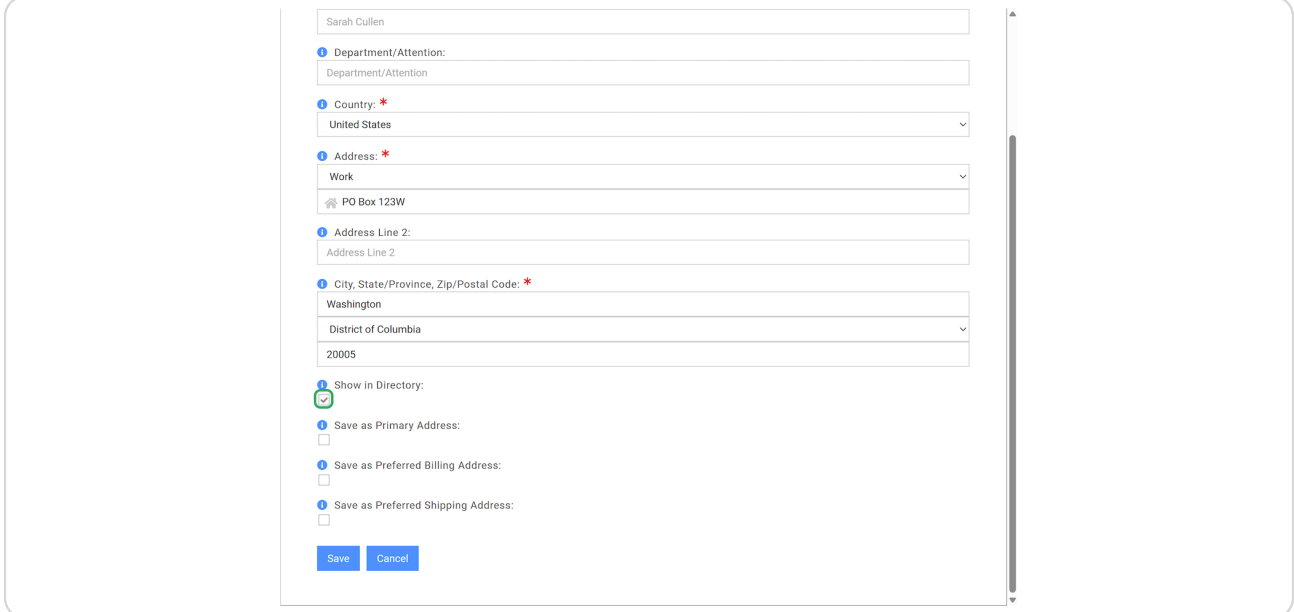

#### **STEP 8**

# Click the "Save" button to save your changes.

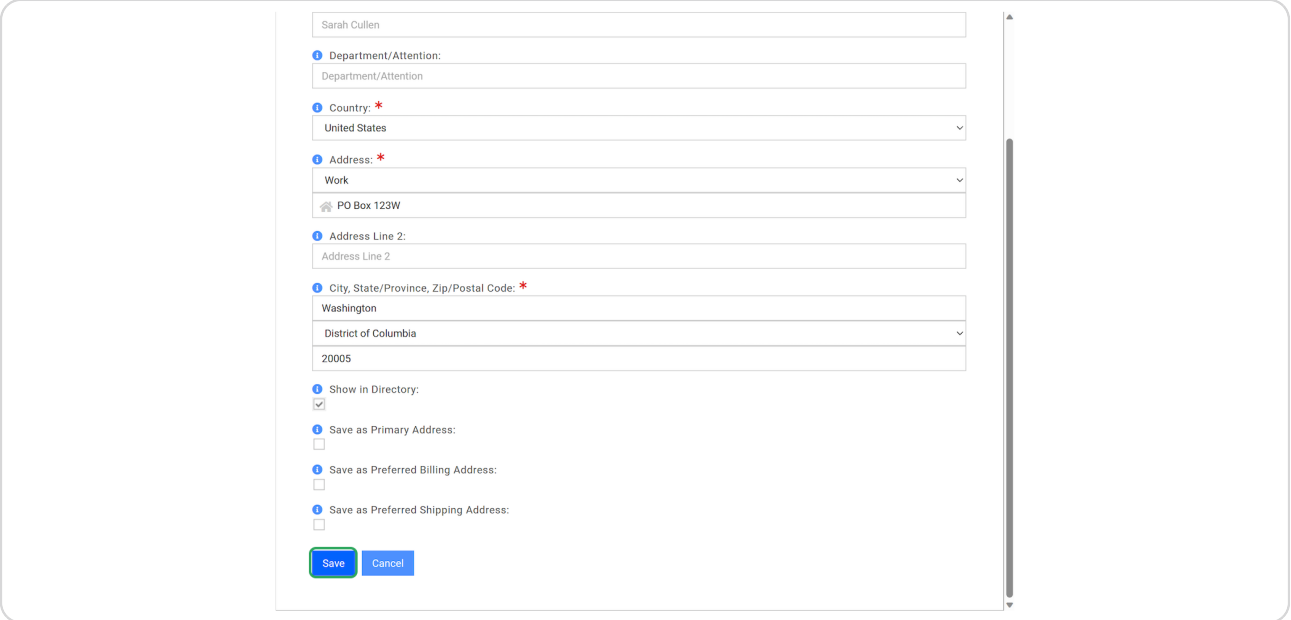

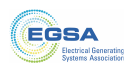